# studio 設定指南

機型 P02E 系列 類型 P02E001

## 註,警示,警告

■■ 註:「註」是表示能幫助您更好使用電腦的資訊。

警示:「警示」表示可能會損壞硬體或導致資料遺失,並告訴您如何避免發生此類問題。

警告:「警告」表示可能的財產損失、人身傷害或死亡。

本文件中的資訊如有更改,恕不另行通知。

© 2009 Dell Inc. 版權所有,翻印必究。

未經 Dell Inc. 的書面許可,不得以任何形式進行複製。

本文中使用的商標:Dell、DELL 徽標、YOURS IS HERE 和 DellConnect 是 Dell Inc. 的商標;Intel、Pentium 和 Celeron 以及 Core 分別是 Intel Corporation 在美國及其他國家的註冊商標和商標; Microsoft、Windows、Windows Vista 和 Windows Vista 開始按鈕是 Microsoft Corporation 在美國及/或其他國家的商標或註冊商標;Blu-ray Disc 是 Blu-ray Disc Association 的商標; Bluetooth 是 Bluetooth SIG, Inc. 擁有的商標, 並授權給 Dell 使用。

本說明文件中使用的其他商標及商品名稱是指擁有這些商標及商品名稱的公司或其製造的產品。Dell Inc. 對本公 司之外的商標和產品名稱不擁有任何所有權。

2009 年 6 月 P/N K037R Rev. A00

目錄

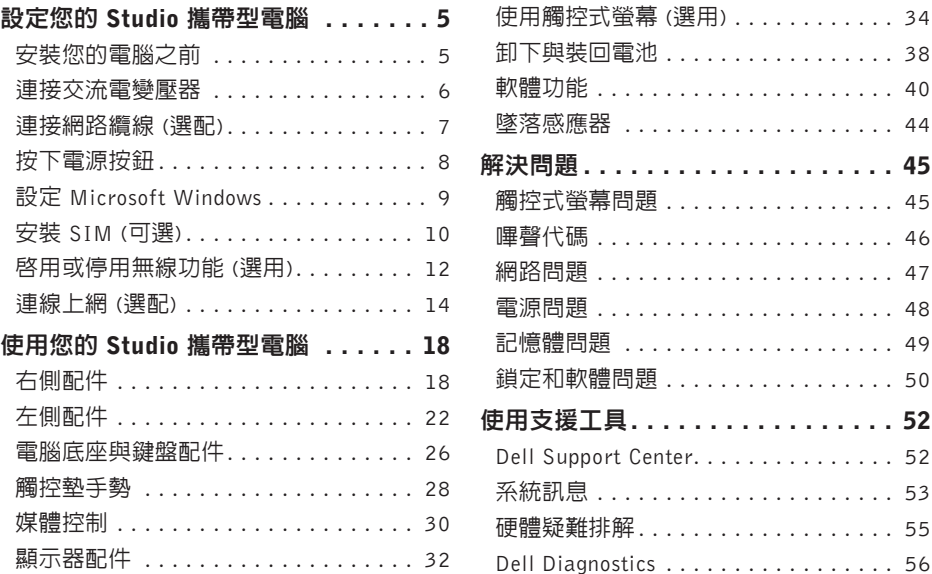

### 目錄

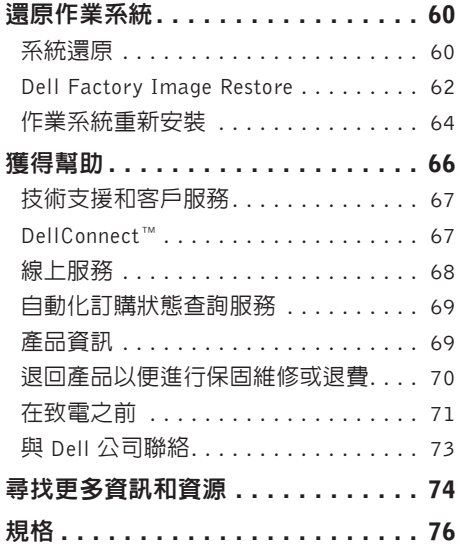

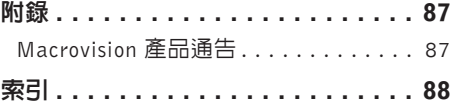

## <span id="page-4-0"></span>設定您的 Studio 攜帶型電腦

本節提供有關設定 Studio 1745/1747 攜帶型 電腦的資訊。

## 安裝您的電腦之前

電腦的放置位置應可以輕鬆連接電源、通風 良好而且電腦的放置表面平坦。

阻礙 Studio 攜帶型電腦周圍的空氣流通可能 會使電腦過熱。為防止過熱,請確保電腦背 面應至少有 10.2 公分 (4 吋) 的空間,在其他 側則應至少有 5.1 公分 (2 吋) 的空間。當電 腦啟動時,請勿將電腦置於密閉空間,例如 櫃子或抽屜。

- 警告:請勿將物品推入或阻塞通風口, 或使灰塵積聚在通風口處,請勿將已開 機的 Dell TM 電腦存放於空氣流通不順暢 的環境 (例如闔上的公事包) 中。限制空 氣流通可能會損壞電腦或造成火災。電 腦在變熱時會開啟風扇。風扇會發出噪 音,這是正常現象,不表示風扇或電腦 有問題。
- 警示:堆放重物或尖銳物體可能會對電 腦造成永久性的損害。

## <span id="page-5-0"></span>連接交流電變壓器

將交流電變壓器連接至電腦,然後再將變壓器插入牆上插座或連接突波保護器。

 $\bigwedge$ 警告: 此交流電變壓器可配合世界各地的電源插座使用。但是, 各個國家/地區的電源連 接器和電源板不盡相同。使用不相容的纜線或將纜線不正確地連接至電源板或電源插座 可能會引起火災或對電腦造成永久損壞。

- 2 註:將電源線和變壓器穩固地連接,並確定開啓電源時變壓器的指示燈亮起。
- 註:您的電腦僅限使用 Dell 交流電變壓器系列 PA-3E、PA-10 和 PA-12。

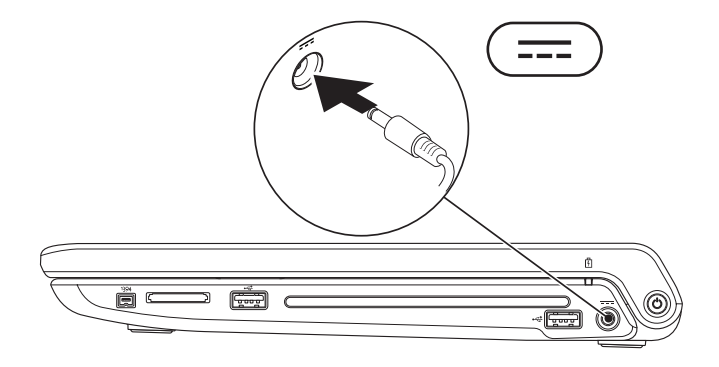

## <span id="page-6-0"></span>連接網路纜線 (選配)

若要使用有線網路連線,請連接網路纜線。

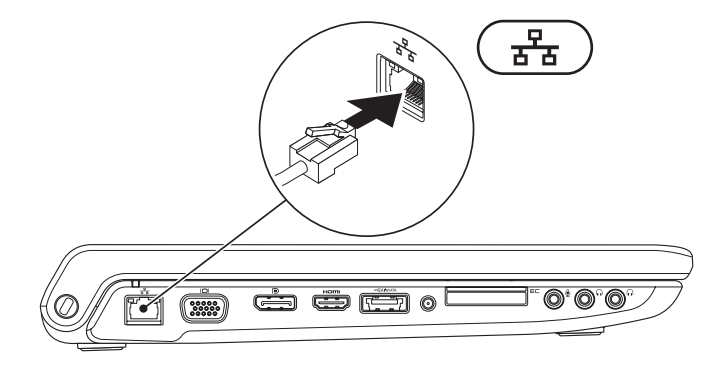

<span id="page-7-0"></span>設定您的 Studio 攜帶型電腦

## 按下電源按鈕

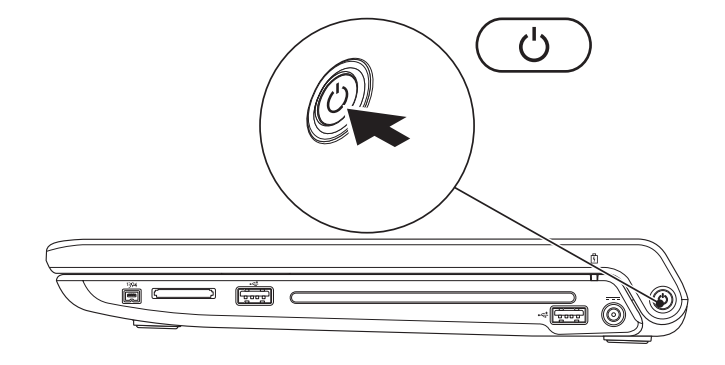

### <span id="page-8-0"></span>設定 Microsoft Windows

您的 Dell 雷腦已預先安裝了 Microsoft® Windows® 作業系統。若要初次設定 Windows,請依 照畫面上的指示進行。這些為必要步驟,可能需要一些時間完成。這些畫面將會引導您完成 幾個程序,包括接受授權合約、設定偏好設定以及設定網際網路連線。

- 警示:請勿中斷作業系統的設定程序。否則可能會導致電腦無法使用,而必須重新安裝 作業系統。
- ま:建議您從 Dell 支援網站 (support.dell.com) 下載並安裝適合您電腦的最新版 BIOS 與 驅動程式。

## <span id="page-9-0"></span>安裝 SIM (可選)

在電腦上安裝用戶識別模組 (SIM) 卡可讓您連線至網際網路。若要連線至網際網路,您必須 在行動寬頻服務網路範圍內。

■ 註:只有 GSM (HSDPA) 類型的卡才需要使用 SIM。EVDO 卡不使用 SIM。

若要安裝 SIM︰

**1.** 關閉電腦。

- **2.** 卸下電池 (請參閱第 [38](#page-37-1) 頁的「卸下與裝回電池」)。
- **3.** 在電池凹槽中,將 SIM 卡推入 SIM 卡插槽。
- **4.** 裝回電池 (請參閱第 [38](#page-37-1) 頁的「卸下與裝回電池」)。
- **5.** 開啟您的電腦。

### 設定您的 Studio 攜帶型電腦

- SIM  $\pm$
- SIM 卡插槽
- 
- 
- 
- 
- 

電池凹槽

3

**THEFT** 

l⊙

o.

## <span id="page-11-1"></span><span id="page-11-0"></span>啟用或停用無線功能 (選用)

按下 "N" 鍵或鍵盤上的按下 <Fn><F2> 鍵即可啓用或停用無線功能。啓動或關閉無線功能 圖示會出現在螢幕上以指出目前狀態。

啟動無線:

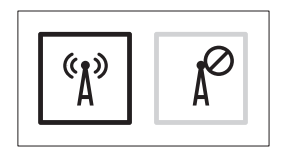

關閉無線:

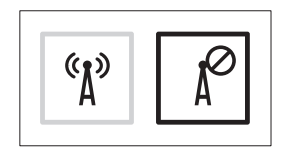

如需有關變更 Fn 鍵行為的資訊,請參閱第 [30](#page-29-1) 頁的「媒體控制」。

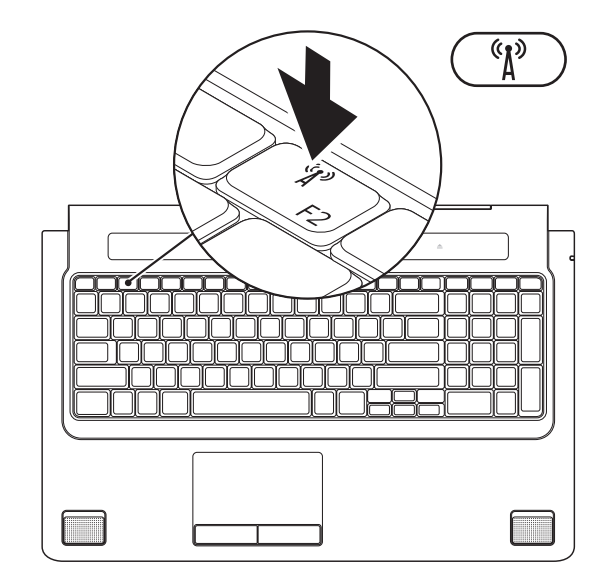

## <span id="page-13-0"></span>連線上網 (選配)

若要連接至網際網路,您需要使用外接式數 據機或網路連接,以及網際網路服務供應商  $(ISP)$ 。

如果您當初購買電腦時未包含外接式 USB 數據 機或 WLAN 配接器,則可從 Dell 網站 (www.dell.com) 購買。

### 設定有線連線

- 如果您使用的是撥接連線,請先將電話線 連接至外接式 USB 數據機 (選配) 和牆上的 電話插孔,然後再設定網際網路連線。
- 如果您使用的是 DSL 連線或纜線/衛星數 據機連線,請與您的 ISP 或蜂巢式電話服 務部門聯絡以獲得有關設定的說明。 若要完成有線網際網路連線的設定,請依照 第 [16](#page-15-0) 頁「設定網際網路連線」中的說明。

### 設定無線連線

■ 註:若要設定無線路由器,請參閱路由 器隨附的說明文件。

在開始使用無線網際網路連線之前,您必須 先連接您的無線路由器。

若要設定連線至無線路由器:

### Windows Vista®

- **1.** 請確定您電腦的無線功能已啟用(請參 閱第 [12](#page-11-1) 頁的「啟用或停用無線功能(選 用)」)。
- **2.** 儲存並關閉所有開啟的檔案,結束所有開 啟的程式。
- 3. 按一下**開始 → 連線到**。
- **4.** 按照螢幕上的指示完成設定。

### Windows ® 7

- **1.** 請確定您電腦的無線功能已啟用(請參 閱第 [12](#page-11-1) 頁的「啟用或停用無線功能(選 用)」)。
- **2.** 儲存並關閉所有開啟的檔案,結束所有開 啟的程式。
- 3. 按一下**開始 <del>①</del> → 控制台→ 網路和共用中** 心→ 連線到網路。
- **4.** 按照螢幕上的指示完成設定。

### <span id="page-15-0"></span>設定網際網路連線

ISP 和 ISP 提供的服務因國家/地區而異。請 聯絡您的 ISP 以瞭解您所在國家/地區可用的 方案。

如果您過去曾成功連線到網際網路,但現在 卻無法連線,則網際網路服務供應商 (ISP) 服 務可能已中斷。請與您的 ISP 聯絡以檢查服 務狀態,或稍後再次嘗試連接。

請準備好您的 ISP 資訊。如果您沒有 ISP, 則連線到網際網路精靈可協助您獲得 ISP。

### Windows Vista®

- 註:以下說明是根據 Windows 預設檢視 編寫的,因此,如果您將 Dell™ 電腦設定 為 Windows 傳統檢視,這些程序可能不 適用。
- **1.** 儲存並關閉所有開啟的檔案,結束所有開 啟的程式。
- 2. 按一下**開始 → 控制台**。
- 3. 按一下**網路和網際網路→ 網路和共用中** 心→ 設定連線或網路→ 連線到網路。 螢幕上將出現連線到網際網路視窗。
- 註:如果您不知道要選擇何種連線類型, 請按一下協助我選擇或與您的 ISP 聯絡。
- **4.** 按照螢幕上的指示操作,使用 ISP 提供的 設定資訊完成設定。

### Windows<sup>®</sup> 7

- **1.** 儲存並關閉所有開啟的檔案,結束所有開 啟的程式。
- 2. 按一下**開始 → 控制台→ 網路和共用中** 心→ 設定連線或網路→ 連線到網路。 螢幕上將出現連線到網路視窗。
- 註: 如果您不知道要選擇何種連線類 型,請按一下協助我選擇或與您的 ISP 聯 絡。
- **3.** 按照螢幕上的指示操作,使用 ISP 提供的 設定資訊完成設定。

## <span id="page-17-0"></span>使用您的 Studio 攜帶型電腦

您的 Studio 1745/1747 攜帶型電腦具有指示器和按鈕,可提供資訊並讓您執行常用工作。您 電腦上的連接器提供附接額外裝置的選項。

## 右側配件

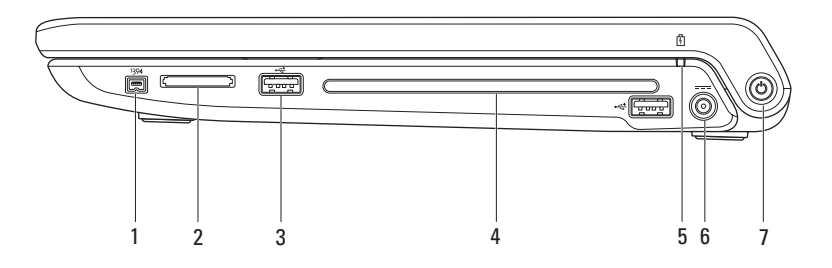

### 1 <sup>|1394</sup> | **IFFF 1394a 連接器** – 連接高速序列多媒體裝置,如數位攝影機。

**2** 8-in-1 媒體記憶體讀卡器 – 提供快速且方便的方式以檢視和共用儲存在下列數位記憶卡 上的數位相片、音樂、影像和文字:

- Secure digital (SD) 記憶卡
- 安全數位輸入/輸出 (SDIO) 卡
- 高容量安全數位卡 (SDHC)
- 高密度安全數位卡 (SDHD)
- Memory Stick
- Memory Stick PRO
- MultiMedia 卡 (MMC)
- xD-Picture 卡

註:您的電腦出廠時,媒體卡插槽中裝有一個塑膠空插卡。空插卡可以保護未使用的插 槽免受灰塵和其他微粒的侵入。請保留空插卡,以備插槽中未安裝媒體卡時使用;其他 電腦的空插卡可能不適用於您的電腦。

3 <sup>↓← C+</sup> USB 2.0 連接器 (2) – 連接 USB 裝置,例如滑鼠、鍵盤、印表機、外接式磁碟機 或 MP3 播放機。

**4** 光碟機 – 播放錄製的 CD、DVD、Blu-ray 光碟 (選用)。在插入光碟時,確定光碟的印刷 或文字面朝上。

### 警示:請勿使用非標準尺寸或形狀的光碟 (包括迷你 CD 和迷你 DVD) 否則將會使光 碟機受損。

將光碟置於光碟槽中央,以標籤面朝上輕輕將光碟推入插槽。光碟機將會自動吸入光碟, 並開始燒錄內容。

**5** 電池狀態指示燈 – 持續亮起或閃爍以指示電池電量狀態。指示燈會依電腦電源指出相關 的電池電量狀態:

#### 由交流電變壓器供電:

- 持續亮起白色 表示電池已充電。
- 持續亮起琥珀色 雷池雷暈不足,曰前正在充雷。

### 由電池供電:

- 熄滅 表示電池已充飽電力或電腦已關機。
- 持續亮起琥珀色 表示電池電量不足。
- 閃爍琥珀色 雷池雷量嚴重不足,您應插上交流電變厭器或儲存並關閉開啟中的文件 與應用程式。

### 6 <sup>--- </sup>交流雷變壓器連接器 – 連接至交流雷變壓器,為雷腦供雷並對雷池充雷。

7 ↓ ① 雷源按鈕與指示燈 – 按下時會啓動或關閉電腦。

按鈕上的指示燈會指出以下電源狀態:

- 持續亮起白色 電腦已啟動。
- 白色閃爍 電腦處於待命模式。
- 熄滅 系統已關閉或在休眠狀態。

## <span id="page-21-0"></span>左側配件

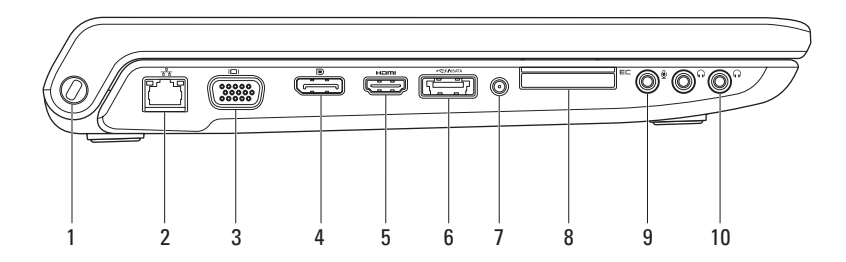

- **1** 安全纜線插槽 可讓您將市面上可以買到的防盜裝置連接至電腦。 註:購買防盜裝置之前,請確定它適用於您電腦的安全纜線孔。
- <mark>? → →</mark> 網路連接器 如果您使用有線網路訊號,可使用此連接器將電腦連接至網路或寬頻 裝置。連接器旁邊的兩個指示燈可指示有線網路連線的狀態與活動。
- **3**  $\vert$  IOI  $\vert$  **VGA** 連接器 連接至視訊裝置,例如顯示器或投影機。
- 4 **D** bisplayPort 連接器 支援外接式 DisplayPort 顯示器和投影機的數位介面標準連 接器。
- **5** HDMI 連接器 連接至電視以取得 5.1 音效和影像訊號。

註:當與顯示器一起使用時,僅會讀取影像訊號。

- 6  $\frac{1}{\sqrt{1 + \frac{1}{\sqrt{1 + \frac{1}{\sqrt{$ 外接式硬碟或光碟機) 或 USB 裝置 (例如滑鼠、鍵盤、印表機、外接式磁碟機或 MP3 播 放器)。當電腦開機/關機或處於睡眠狀態時,此 USB Powershare 功能也可以用於對 USB 裝置充電。
	- 註:當電腦關機或處於睡眠狀態時,某些 USB 裝置可能無法充電。在這種情況下,請啟 動電腦為裝置充電。
	- 註:在對USB裝置充電期間,如果將電腦關機,裝置將會停止充電。若要繼續充電,請中 斷連接此 USB 裝置然後再重新將它連接。
	- 註:當電池總電量僅剩 10% 時,USB PowerShare 將會自動關閉。
- **7** 天線輸入連接器 (視支援的機型而定) 連接至外接式天線,使用電視調諧器卡 (選配) 收 看節目。

8 E⊂ ExpressCard 插槽 – 提供額外的記憶體、有線和無線通訊、多媒體以及安全性功能。 此插槽支援 34 mm ExpressCard。

註:ExpressCard 插槽僅適用於 ExpressCard。此插槽不支援 PC 卡。

註:您的電腦出廠時,ExpressCard 插槽中裝有一個塑膠空插卡。空插卡可以保護未使用的 插槽免受灰塵和其他微粒的侵入。請保留空插卡,以備插槽中未安裝 ExpressCard 時使用; 其他電腦的空插卡可能不適用於您的電腦。

**9**  $\boxed{\textcircled{y}}$  a= 親輸入/麥克風連接器 – 連接至麥克風或輸入訊號,以便與音訊程式一起使用。

10 ∫••〕 善訊輸出/**耳機連接器 (2)** – 連接一或<sup>一</sup>對耳機或傳送音訊至已連接至雷源的喇叭或 音效系統。兩個連接器的音效訊號都相同。

## <span id="page-25-0"></span>電腦底座與鍵盤配件

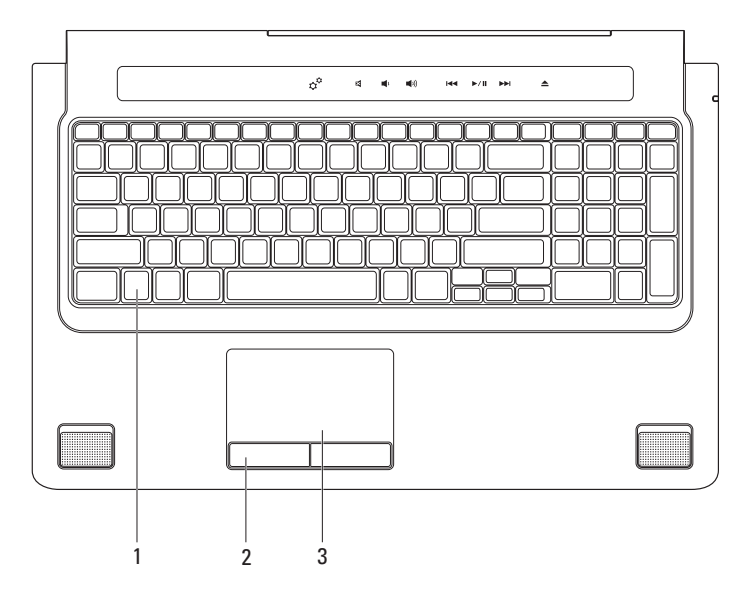

- **1** 鍵盤/背光鍵盤 (選配) 如果您已購買選配的背光鍵盤,則 F6 鍵上會有背光鍵盤圖示 ◆ニ゚゚゙゙゙゙・。選配背光鍵盤可在黑暗環境下使鍵盤上的所有符號亮起,以方便使用。 媒體控制也位於鍵盤上。這些按鍵控制 CD、DVD、Blu-ray DiscTM (選用) 和媒體播放。 \*--\*\* 背光鍵盤亮度設定 – 按下 <F6> 鍵即可在 3 種亮度狀態之間依序切換(依指定順 序):
	- a. 鍵盤半亮
	- b. 鍵盤全亮
	- c. 無亮度

若要獲得有關鍵盤的更多資訊,請參閱《Dell 技術指南》。

- **2** 觸控墊按鈕 提供像滑鼠一樣的按下滑鼠左鍵和右鍵功能。
- **3** 觸控墊 提供滑鼠功能可移動游標、拖曳或移動選取的項目,以及輕叩表面按下滑鼠右 鍵或左鍵。

觸控墊支援捲動、拂動、縮放、旋轉和桌面功能。若要變更觸控墊設定,連按兩下桌面 通知區上的 Dell 觸控墊圖示。

### <span id="page-27-0"></span>觸控墊手勢

捲動

可讓您在內容中捲動。捲動功能包括:

平移 – 當無法看到整個物件時,可讓您移動 選取物件的焦點。

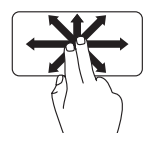

將 兩 根 手 指 朝 所 需 方 向 移 動 , 以 平 移 捲 動 選 取 的 物 件。

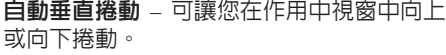

ę

將兩根手指快速朝下或朝上 移動,即可啟動自動垂直捲 動功能。

> 輕敲觸控墊即可停止自動捲 動。

自動水平捲動 – 可讓您在作用中視窗中向左 或向右捲動。

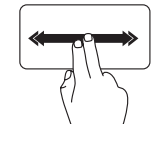

將兩根手指快速朝左或朝右 移動,即可啟動自動水平捲 動功能。

輕敲觸控墊即可停止自動捲 動。

拂動

可讓您根據拂動方向將內容往前或往後翻 轉。

將三根手指快速朝所需方向 移動,即可翻轉作用中視窗 中的內容。

### 縮放

可讓您提高或縮小螢幕內容的放大比例。縮 放功能包括:

雙指 – 張開雙指或合起雙指即可放大和縮小。

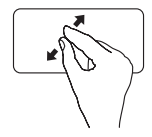

若要放大:將兩根手指張開 即可放大作用中視窗中的內 容。

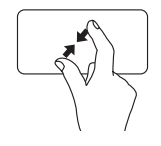

若要縮小 :將兩根手指合起 即可縮小作用中視窗中的內 容。

旋轉

可讓您旋轉螢幕上作用中的內容。旋轉功能 包括:

扭轉 – 可讓您使用兩根手指,一根手指不動, 另一根旋轉,即可 90° 旋轉作用中的內容。

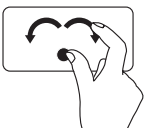

將姆指固定不動,將食指以 弧形朝右或朝左移動,即可 將選取的項目 90° 順時針或 逆時針旋轉。

桌面

可讓您將所有開啟的視窗最小化,以便顯示 桌面。

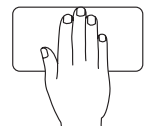

將一隻手朝任意方向置於觸 控墊上,然後短暫固定不動 然後將手移開。

<span id="page-29-1"></span><span id="page-29-0"></span>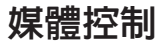

您可使用鍵盤上的媒體控制鍵或鍵盤上方的觸控式媒體控制項來進行媒體控制。

### 媒體控制鍵

您可使用 System Setup (系統設定) (BIOS) 公用程式中的 Function Key Behavior (功能鍵行 為) 來設定鍵盤的媒體控制鍵。Function Key Behavior (功能鍵行為) 設定中的選項有:

Multimedia Key First (多媒體鍵優先) – 此為預設設定。按下任意媒體控制鍵即可執行相關的 多媒體動作。若要使用功能鍵,請按下 <Fn> + 所需的功能鍵。

Function Key First (功能鍵優先) – 按下任意功能鍵即可執行相關的功能。若要執行多媒體動 作,請按下 <Fn> + 所需的媒體控制鍵。

2 註: Multimedia Key First (多媒體鍵優先) 選項只能在作業系統中啓動。

### 觸控式媒體控制項

觸控式媒體控制項可執行相關的多媒體動作。

### 媒體控制鍵

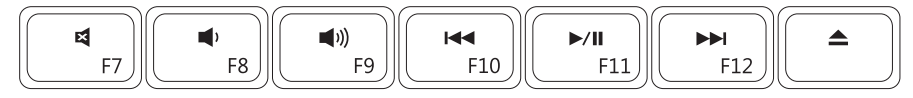

### 觸控式媒體控制項

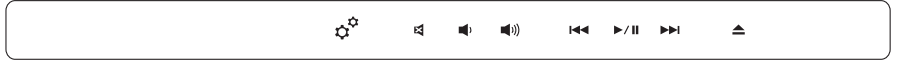

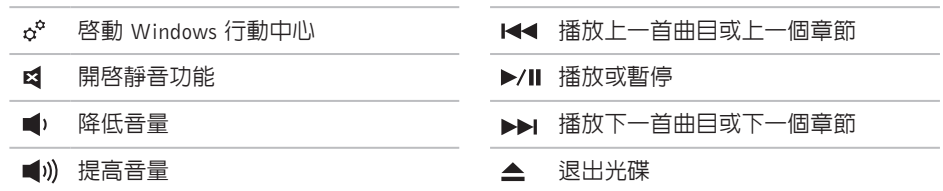

<span id="page-31-0"></span>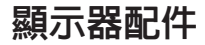

顯示板上有一個攝影機和雙麥克風。

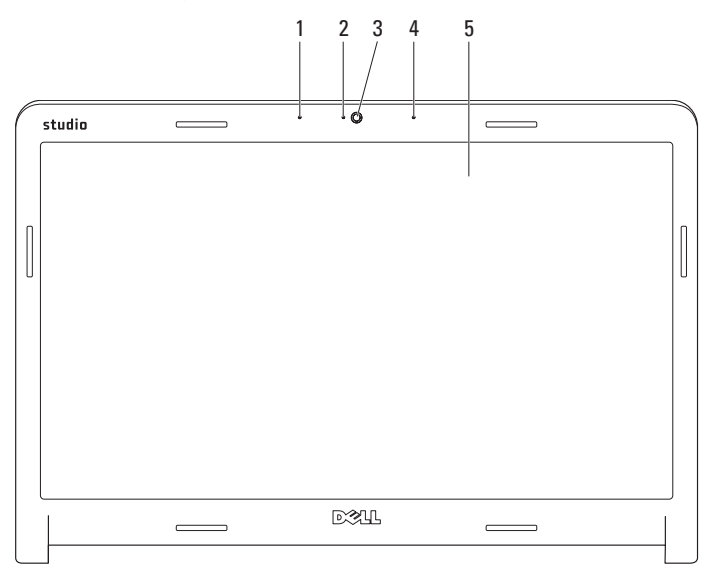

- **1** 左側數位陣列式麥克風 搭配右側數位陣列式麥克風為視訊聊天提供高音質的聲音或錄 音效果。
- **2** 攝影機活動指示燈 指出攝影機已啟動或關閉。
- **3** 攝影機 用於影像捕捉、會議和聊天的內建攝影機。
- **4** 右側數位陣列式麥克風 搭配左側數位陣列式麥克風為視訊聊天提供高音質的聲音或錄 音效果。
- **5** 顯示器 您的顯示器取決於您在訂購電腦時所做的選擇。若要獲得有關鍵盤的更多資訊, 請參閱《Dell 技術指南》。

## <span id="page-33-0"></span>使用觸控式螢幕 (選用)

您 Studio 攜帶型電腦上的觸控式螢幕功能可 將您的電腦轉化為互動式顯示器。

### Dell Touch Zone

若要啟動 Dell Touch Zone 軟體,請按一下 開始 **A** → Dell Touch Zone 。

您可以使用以下 Dell Touch Zone 軟體功能:

- Picture Viewer (圖片檢視器) 檢視、組 織和編輯圖片。
- Dell Touch Cam 使用內建攝影機拍攝家 庭影片。您可以在連線至網路時將影片上 傳至 YouTube。
- Notes Creator(記事本編輯器) 建立輸入或 手寫的提醒。當您下次存取 Dell Touch Zone 時,這些記事就會出現在佈告欄。
- Drum Zone (擊鼓區) 玩音樂遊戲或合成 的打擊樂器。
- You Paint (繪圖) 使用本軟體繪畫、上 色和編輯相片。
- Games (遊戲) 使用觸控方式玩選取的 Windows 游戲。
- Music (音樂) 播放音樂、建立播放清單並 依專輯、演出者或曲目來瀏覽音樂檔案。
- Internet Explorer 使用多點觸控技術瀏覽 網際網路。碰觸您要進入或下載的連結。
- Help (說明) 使用說明功能以取得有關如 何使用觸控式螢幕的更多資訊。

在第一次啟動電腦時將會播放影片,說明觸控 式螢幕的功能。

- 觸控式螢幕 手勢 (選用)
- 註:某些手勢在 Dell Touch Zone 軟體之 外可能不適用。

縮放

可讓您提高或縮小螢幕內容的放大比例。 雙指縮放 – 張開雙指或合起雙指即可放大和 縮小螢墓。

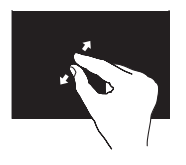

若要放大:將兩根手指張 開即可放大作用中視窗中 的内容。

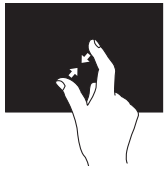

若要縮小:將兩根手指合 起即可縮小作用中視窗中 的內容。

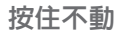

可模擬按下滑鼠右鍵的動作,讓您取得其他 資訊。

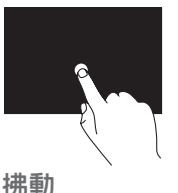

將手指在觸控式螢幕上按 住不動,即可開啓相關的 功能表。

可讓您根據拂動方向將內容往前或往後翻 轉。

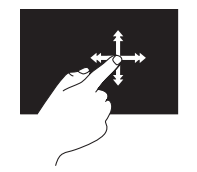

將手指快速朝所需方向移 動,即可像翻書一樣翻轉 作用中視窗中的內容。當 瀏覽例如影像或播放清單 中的歌曲等內容時,您也 可以朝垂直方向拂動。
#### 捲動

可讓您在內容中捲動。捲動功能包括:

平移 – 當無法看到整個物件時,可讓您移動 選取物件的焦點。

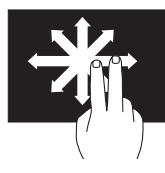

將兩根手指朝所需方向移 動,以平移捲動選取的物 件。

垂直捲動 – 可讓您在作用中視窗中向上或向 下捲動。

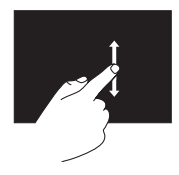

將手指快速朝下或朝上移 動,即可啟動垂直捲動功 能。

水平捲動 – 可讓您在作用中視窗中向左或向 右捲動。

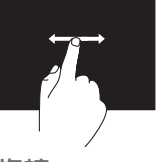

將手指快速朝左或朝右移 動,即可啟動水平捲動功 能。

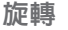

可讓您旋轉螢幕上作用中的內容。

扭轉 – 可讓您使用兩根手指,即可 90° 旋轉 作用中的內容。

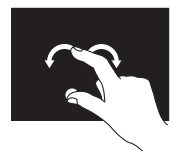

將姆指固定不動,將食指 以弧形朝右或朝左移動即 可。您也可以使用兩根手 指進行圓形移動,即可轉 動作用中的內容。

使用您的 Studio 攜帶型電腦

卸下與裝回電池

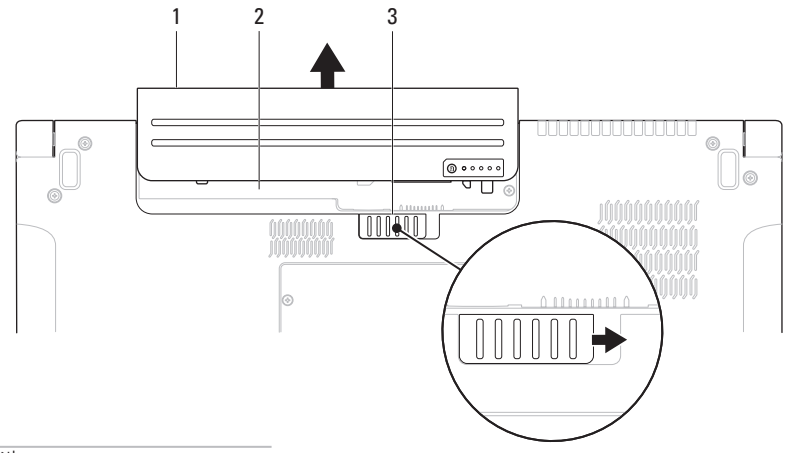

- 電池
- 電池凹槽
- 電池釋放閂鎖

警告:使用不相容的電池可能會增加火災或爆炸的危險。本電腦僅能使用向 Dell 購買的 電池。請勿使用其他電腦的電池。

警告:在取下電池之前,請先將電腦關機,然後將外接式纜線 (包括交流電變壓器) 取下。

若要取出電池,請:

**1.** 將電腦關機,然後將電腦翻轉過來。

- **2.** 將電池釋放閂鎖推至一側。
- **3.** 將電池從電池凹槽推出。

若要更換電池,請:

將電池推入電池凹槽,直到電池卡入定位。

# 軟體功能

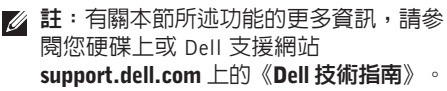

## FastAccess 臉部識別

您的電腦可能具備 FastAccess 臉部識別功能。 此功能可協助確保 Dell 電腦的安全,藉由瞭 解您臉部特徵來驗證您的身份以自動提供登 入資訊, 如此您就不需手動輸入 (就像例如登 入 Windows 帳戶或安全網站)。若要獲得更多 資訊,請按一下

開始 → 程式集→ FastAccess

## 工作與通訊

您可使用電腦來建立簡報、手冊、賀卡、傳 單和試算表。您也可以編輯和檢視數位相片 和影像。檢查您的訂單以瞭解安裝在您電腦 上的軟體。

在連線上網後,您就可以存取網站、設定電 子郵件帳號、上傳與下載檔案等。

### 娛樂與多媒體

您可使用您的電腦來觀賞影片、玩遊戲、建 立自己的 CD/DVD、聆聽音樂和收聽網路電 台。您的光碟機可能會支援多種光碟媒體格 式,包括 CD、DVD 和 Blu-rav 光碟 (選用)。

您可以下載或複製圖片和視訊檔,例如數位 相機或行動電話。選購的軟體應用程式可讓 您整理和建立音樂與視訊檔,並將之燒錄在 光碟上、儲存在攜帶型產品 (例如 MP3 播放 機) 和掌上型娛樂裝置,或直接使用在連接的 電視、投影機和家用劇院設備播放欣賞。

### 自訂桌面

您可以使用作業系統中可用的自訂選項來變 更外觀、解析度、桌布、螢幕保護程式等。

### Windows Vista<sup>®</sup>

- **1.** 以滑鼠右鍵按一下桌面空白處。
- 2. 按一下個人化,即可開啓個人化外觀與聲 音視窗並瞭解更多自訂選項。

- **1.** 以滑鼠右鍵按一下桌面空白處。
- 2. 按一下**個人化**,即可開啓變更雷腦的外觀 與聲音視窗並瞭解更多自訂選項。

### 自訂能源設定

您可使用作業系統的電源選項來設定電腦上 的電源設定。安裝在Dell電腦上的Microsoft® Windows® 作業系統提供 3 種預設選頂:

### Windows Vista®

- Dell 建議 當您需要時可提供完整的效 能,並在無活動期間節省電源時可使用此 電源選項。
- 省雷 此雷源潠頂可诱渦降低系統效能 以延長電腦的電力使用時間,以及在電池 使用壽命期間減少電腦的能源消耗,以節 省電腦的電力。
- 高效能 此雷源選項可根據您的活動來 調整系統速度以及提高最大系統效能,以 提供最佳的電腦系統效能。

- 省雷 此雷源選頂可透過降低系統效能以 延長電腦的電力使用時間,以及在電池使 用壽命期間減少電腦的能源消耗,以節省 電腦的電力。
- 平衡 (建議) 此電源選項可在支援的硬體 上,自動平衡電腦效能與能源消耗。

### 將資訊傳送至新電腦

Windows Vista®

- 註:以下說明是根據 Windows 預設檢視 編寫的,因此,如果您將 Dell™ 電腦設 定為 Windows 傳統檢視,這些程序可能 不適用。
- 1. 按一下**開始 → 控制台→ 系統及維護→** 歡迎中心→ 轉移檔案及設定。 如果出現使用者帳戶控制視窗,請按一下 繼續。
- **2.** 按照 Windows 輕鬆傳輸精靈的指示進行。 Windows®7
- 1. 按一下**開始 → 控制台→ 入門→ 從另一** 部電腦轉移檔案。
- **2.** 按照 Windows 輕鬆傳輸精靈的指示進行。

### 備份資料

建議您定期備份電腦上的檔案和資料夾。若 要備份檔案:

### Windows Vista®

- 1. 按一下**開始 → 控制台→ 系統及維護→** 備份及還原中心→ 備份檔案。 如果出現使用者帳戶控制視窗,請按一下 繼續。
- 註:某些 Windows Vista 版本會提供備份 電腦的選項。
- **2.** 依照備份檔案精靈的指示進行。

- 1. 按一下**開始 <del>④</del> → 控制台→ 備份及還原**。
- **2.** 按一下設定備份...。
- **3.** 依照設定備份精靈的指示進行。

## 墜落感應器

墜落感應器可藉由偵測攜帶型電腦意外掉落 而造成的墜落狀態,以保護您的硬碟機不會 受損。當偵測到墜落狀態時,硬碟機會進入 安全狀態,以防止讀寫頭受損以及其他可能 的資料遺失。等到未值測到墜落狀態時,您 的硬碟機就會回復正常作業。

# <span id="page-44-0"></span>解決問題

本節提供對電腦進行故障排除的資訊。如果依 照以下指示仍無法解決問題,請參閱第 [52](#page-51-0) 頁 的「使用支援工具」或第 [73](#page-72-0) 頁的「與 Dell 公 司聯絡」。

警告:僅受過訓練的服務人員才能移除機 箱蓋。請參閱 Dell 支援網站 (support.dell.com) 上的《維修手冊》以 取得有關進階維修或故障排除的說明。

## 觸控式螢幕問題

#### 某些或所有多點觸控功能無法使用 —

- 某些多點觸控功能可能已停用。若要啟用 多點觸控功能,請按一下系統匣中的多點 觸控設定圖示。
- 某些觸控式螢幕功能可能已停用。若要啟 用觸控式螢幕功能,請按一下**開始 ④ →** 控制台→ 畫筆與輸入裝置。
- 應用程式可能不支援多點觸控功能。

如果觸控式螢幕失去靈敏度 — 觸控式螢幕可 能有雜質顆粒 (例如便條紙的黏膠) 阻礙觸控 感應器。若要移除這些顆粒:

- **1.** 關閉電腦。
- **2.** 從牆上插座拔下電源線。

警示:請勿使用清水或清潔劑來擦拭觸 拭螢幕。

**3.** 請使用乾淨的無纖布 (如有需要,可在布上 噴上中性、無磨蝕性的清潔劑或清水,但 請勿噴在螢幕上),然後擦拭觸控式螢幕 的表面和兩側,以清除任何髒污或指紋。

## 嗶聲代碼

如果電腦在啟動時監視器無法顯示錯誤或問 題,您的雷腦會發出一系列的嗶聲。下列嗶 聲代碼可協助您對電腦問題進行故障排除。

註:若要更換零件,請參閱 Dell 支援網站 (support.dell.com) 上的《維修手冊》。

#### 一次嗶聲 — BIOS ROM 總和檢查故障;可能 是母板故障

請與 Dell 公司聯絡 (請參閱第 [73](#page-72-0) 頁的「與 Dell 公司聯絡」)。

#### 兩次嗶聲 — 未偵測到 RAM

- 卸下記憶體模組,重新安裝一個模組然後 重新啟動電腦。如果電腦正常啟動,請重 新安裝附加模組。繼續執行此程序,直至 識別出有故障的模組,或重新安裝所有模 組均未發生故障。
- 如果可以的話,在電腦上安裝同類型的記 憶體模組。
- 如果問題仍然存在,請與 Dell 公司聯絡 (請 參閱第 [73](#page-72-0) 頁的「與 Dell 公司聯絡」)。

#### 三次嗶聲 — 母板可能發生故障

請與 Dell 公司聯絡 (請參閱第 [73](#page-72-0) 頁的「與 Dell 公司聯絡」)。

#### 四次嗶聲 — RAM 讀/寫故障

- 請確定無特殊的記憶體模組/記憶體連接器 配置需求 (請參閱 Dell 支援網站 (support.dell.com) 上的《維修手冊》)。
- 確認您要安裝的記憶體模組與電腦相容。 若要獲得有關您電腦支援的記憶體類型的 更多資訊,請參閱第 [76](#page-75-0) 頁的「規格」。
- 如果問題仍然存在,請與 Dell 公司聯絡 (請 參閱第 [73](#page-72-0) 頁的「與 Dell 公司聯絡」)。
- 五次嗶聲 即時時鐘故障

更換電池。

#### 六次嗶聲 — 影像卡或晶片故障

請與 Dell 公司聯絡 (請參閱第 [73](#page-72-0) 頁的「與 Dell 公司聯絡」)。

#### 七次嗶聲 — 處理器故障

請與 Dell 公司聯絡 (請參閱第 [73](#page-72-0) 頁的「與 Dell 公司聯絡」)。

#### 八次嗶聲 — 顯示器故障

請與 Dell 公司聯絡 (請參閱第 [73](#page-72-0) 百的「與 Dell 公司聯絡」)。

## 網路問題

### 無線連線

#### 如果無線網路連線已中斷 —

無線路由器已離線或電腦上已停用無線功能。

- 檢查您的無線路由器,確定它已啟動而且 已連接至您的資料來源 (有線寬頻數據機或 網路集線器)。
- 您的無線連線可能受到阻礙或干擾而中 斷。嘗試將電腦移近無線路由器。
- 重新建立與無線路由器的連線 (請參閱第 [15](#page-14-0) 頁的「設定無線連線」)。

### 有線連線

如果有線網路連線已中斷 — 纜線可能鬆脫或 受損。

• 检杳纜線,確定已牢固插好並日未受捐。 內建網路連接器上的連結完整性指示燈可讓 您檢查連線是否正常運作,並提供有關以下 狀態的資訊:

- 綠色 表示 10 Mbps 的網路與電腦之間 的連線狀況良好。
- 橘色 表示 100/1000 Mbps 的網路與電 腦之間的連線狀況良好。
- 熄滅 表示電腦未偵測到與網路的實體連 線。
- $\mathscr{U}$ 註:網路連接器上的連結完整性指示 燈僅適用於有線網路連線。連結完整性 指示燈無法提供有關無線連線的狀態資 訊。

## 電源問題

如果電源指示燈熄滅 — 表示電腦關機或未接 通電源。

- 將電源線重新插入電腦的電源連接器和電 源插座中。
- 如果將電腦插頭插入電源板中,請確定電 源板插頭已插入電源插座並且電源板已開 啟。同時,暫時不要使用電源保護裝置、 電源板及電源延長線,以確認電腦可以正 常開啟。
- 使用其他的裝置 (例如檯燈) 來測試電源插 座,以確定其作業正常。
- 檢查交流電變壓器纜線的連接狀況。如果 交流電變壓器有指示燈,請確定該指示燈 已亮起。

如果電源指示燈持續亮起白色且電腦無回應 — 顯示器可能無回應。請按下電源按鈕直到電腦

關閉,然後再將它重新啟動。

如果電源指示燈呈白色閃爍 — 電腦處於待命 模式。移動連接滑鼠的指標或按下電源按鈕 即可恢復正常作業。

如果您遇到會干擾電腦收訊的干擾 — 干擾訊 號會產生干擾,中斷或妨礙其他訊號。某些 可能的干擾因素包括:

- 電源、鍵盤和滑鼠延長線。
- 電源板上連接的裝置過多。
- 多個電源板連接至同一電源插座。

# 記憶體問題

### 如果您收到記憶體不足的訊息 —

- 儲存並關閉所有開啓的檔案,結束所有已 開啟但不在使用中的應用程式,查看能否 解決問題。
- 請參閱軟體說明文件,以獲得最低記憶體 要求。如有必要,請安裝附加記憶體 (請參 閱 Dell 支援網站 support.dell.com) 上的 《維修手冊》)。
- 重新接插記憶體模組 (請參閱 Dell 支援網站 (support.dell.com) 上的《維修手冊》),以 確保電腦可與記憶體順利通訊。

#### 如果您遇到其他記憶體問題 —

- 請確定您遵循記憶體安裝規範執行操作 (請 參閱 Dell 支援網站 (support.dell.com) 上 的《維修手冊》)。
- 檢查記憶體模組是否與您的電腦相容。您 的電腦支援 DDR3 記憶體。若要獲得有關 您電腦支援的記憶體類型的更多資訊,請 參閱第 [76](#page-75-0) 頁的「規格」。
- 執行 Dell Diagnostics (請參閱第 [56](#page-55-0) 頁的 「Dell Diagnostics」)。
- 重新接插記憶體模組 (請參閱 Dell 支援網站 (support.dell.com) 上的《維修手冊》), 以確保電腦可與記憶體順利通訊。

# <span id="page-49-0"></span>鎖定和軟體問題

如果電腦無法啟動 — 確定電源線已牢固連接 至電腦以及電源插座。

程式停止回應 —

結束程式:

- **1.** 同時按 <Ctrl><Shift><Esc>。
- **2.** 單按應用程式。
- **3.** 按一下不再回應的程式。
- **4.** 按一下結束工作。
- 如果程式多次當機 檢查軟體文件。如有必 要,請先解除安裝程式,然後再重新安裝。
- **Z 註:**軟體通常在其說明文件中或光碟上 包括有安裝說明。
- 如果電腦停止回應或出現全藍畫面 —

警告:如果您無法執行作業系統關機程 序,則可能會遺失資料。

如果您無法透過按鍵盤上的任一按鍵或移動 滑鼠來取得回應,請按住電源按鈕至少8到 10 秒鐘,直至電腦關機,然後重新啟動電腦。

程式適用於舊版 Microsoft® Windows® 作業 系統 — 執行程式相容性精靈。程式相容性精 靈 可 組 態 程 式 , 以 便 其 可 在 類 似 於 舊 版 Microsoft Windows 作業系統的環境中執行。

## Windows Vista®

- 1. 按一下**開始 + → 控制台→ 程式集→ 在此** 版本的 Windows 上使用較舊版的程式。
- **2.** 在歡迎畫面,按下一步。
- **3.** 依螢幕指示操作。

- 1. 按一下**開始 2**。
- **2.** 在搜尋方塊中,鍵入在此版本的 Windows 上使用較舊版的程式然後按下 <Enter>。
- **3.** 依照程式相容性精靈的指示進行。

#### 如果您遇到其他軟體問題 —

- 立即備份您的檔案。
- 使用病毒掃描程式檢查硬碟機或光碟。
- 儲存並關閉所有開啟的檔案或程式,然後 透過開始 → 選單關閉電腦。
- 請查看軟體說明文件或與軟體製造廠商聯 絡,以獲得有關故障排除的資訊:
	- 確定程式與您電腦上安裝的作業系統相 容。
	- 確定電腦滿足執行軟體所需的最低硬體 要求。請參閱軟體說明文件,以獲得相 關資訊。
	- 確定已正確安裝並組態程式。
	- 確認裝置驅動程式未與該程式發生衝 突。
	- 如有必要,請先解除安裝程式,然後再 重新安裝。

<span id="page-51-0"></span>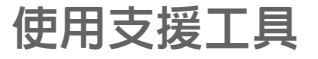

# Dell Support Center

Dell Support Center (Dell 支援中心) 將協助您 找到所需的服務、支援和系統特定資訊。

若要啟動此應用程式,請按一下工作列上的 圖示。

Dell Support Center (Dell 支援中心) 首頁會 顯示您的電腦型號、服務標籤、快速服務代 碼和服務聯絡資訊。

首頁還提供其他連結以存取:

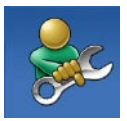

Self Help (自助) (故障排除、 安 全 保 護 、 系 統 效 能 、 網 路/網際網路、備份/恢復和 Windows 作業系統)

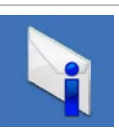

Alerts (警報) (與您的雷腦有 關的技術支援警報)

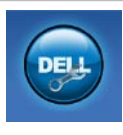

Assistance from Dell (Dell 援 助) (DellConnectTM 的技術支 援、客戶服務、訓練與教學 課程、Dell on Call 的使用說明 和使用 PC CheckUp 進行線上 掃描)

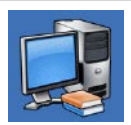

About Your System (關於您 的系統) (系統說明文件、保固 資訊、系統資訊、升級與附 件)

若要獲得有關 Dell Support Center (Dell 支援 中心) 和可用支援工具的更多資訊,請按一下 support.dell.com 上的 Services (服務) 標籤。

# 系統訊息

如果您的電腦發生問題或錯誤,可能會顯示 系統訊息以協助您找出原因並採取必要動作 以解決問題。

■ 註: 如果所收到的訊息沒有在下範例中列 出,請參閱作業系統或訊息顯示時所執 行的程式之說明文件。或者,您可檢視硬 碟機或 Dell 支援網站 (support.dell.com) 上的《Dell 技術指南》,或參閱第 [73](#page-72-0) 頁 的「與 Dell 公司聯絡」,以取得協助。

Alert! Previous attempts at booting this system have failed at checkpoint [nnnn]. For help in resolving this problem, please note this checkpoint and contact Dell Technical Support (警報!先前嘗試啓動此系統在檢查點 [nnnn]處失敗。若要獲得幫助以解決此問題, 請記下此檢查點並與 Dell 技術支援聯絡) — 電 腦連續三次因相同錯誤而無法完成開機程序。 (請參閱第 [73](#page-72-0) 頁的「與 Dell 公司聯絡」)。

CMOS checksum error (CMOS 總和檢查錯誤) — 可能主機板故障或 RTC 電池電力不足。請 更換電池 (請參閱 Dell 支援網站 (support.dell.com) 上的《維修手冊》)或者與 Dell 公司聯絡 (請參閱第 [73](#page-72-0) 頁的「與 Dell 公 司聯絡」)。

CPU fan failure (CPU 風扇故障) — CPU 風 扇故障。更換 CPU 風扇 (請參閱 Dell 支援網 站 (support.dell.com) 上的《維修手冊》)。

Hard-disk drive failure (硬碟機故障) — 在硬 碟開機測試 (POST) 期間可能發生硬碟故障。 請與 Dell 公司聯絡以取得協助 (請參閱第 [73](#page-72-0) 頁 的「與 Dell 公司聯絡」)。

Hard-disk drive read failure(硬碟機讀取故障) — 在 HDD 開機測試期間可能發生硬碟故障。 請與 Dell 公司聯絡以取得協助 (請參閱第 [73](#page-72-0) 頁 的「與 Dell 公司聯絡」)。

Keyboard failure (鍵盤故障) — 鍵盤故障或 鍵盤纜線鬆脫。

若要更換鍵盤,請參閱 Dell 支援網站 (support.dell.com) 上的《維修手冊》。 No boot device available (無可用的啟動裝 置) — 硬碟機上無開機分割區、硬碟機纜線 鬆脫或無啟動裝置。

- 如果硬碟機是您的啟動裝置,請確定纜線 已連接好、硬碟機已正確安裝且被分區為 啟動裝置。
- 進入系統設定程式,並確定啟動順序資訊 正確 (請參閱 Dell 支援網站 support.dell.com 上的《Dell 技術指南》)。

No timer tick interrupt (無計時器計時訊號 岔斷) — 可能是主機板上的晶片發生故障或母 板發生故障。請與 Dell 公司聯絡以取得協助 (請參閱第 [73](#page-72-0) 頁的「與 Dell 公司聯絡」) 。

USB over current error (USB 過流錯誤) — 中斷連接 USB 裝置。您的 USB 裝置需要更 多的電力才能正常運作。將外接式電源連接 至 USB 裝置,或者,如果您的裝置有 2 條 USB 纜線,請連接這 2 條纜線。

CAUTION - Hard Drive SELF MONITORING SYSTEM has reported that a parameter has exceeded its normal operating range. Dell recommends that you back up your data regularly. A parameter out of range may or may not indicate a potential hard drive problem (警示 - 硬碟 SELF MONITORING SYSTEM報告參數已超出其正常的作業範圍。 Dell 建議您定期備份資料。超出範圍的參數可 能表示硬碟會出現問題,也可能不表示會出  $R$ 問題 $)$   $-$  S.M.A.R.T 錯誤, 可能是硬碟故障。 請與Dell公司聯絡以取得協助(請參閱第[73](#page-72-0)頁 的「與 Dell 公司聯絡」)。

## 硬體疑難排解

如果在作業系統設定程式中未偵測到某裝置, 或者偵測到該裝置但其組態不正確,您可以 使用硬體疑難排解來解決不相容問題。

- 若要啟動硬體疑難排解,請:
- 1. 按一下**開始 → 說明及支援**。
- **2.** 在搜尋欄位中鍵入硬體疑難排解,然後按 <Enter> 開始搜尋。
- **3.** 在搜尋結果中,選擇最能說明問題的選 項,並按照接下來的疑難排解步驟操作。

# <span id="page-55-0"></span>Dell Diagnostics

如果您在使用電腦時遇到問題,請在與Dell公 司聯絡以尋求技術援助之前,先執行第 [50](#page-49-0) 頁 「鎖定和軟體問題」中的檢查步驟,並執行 Dell Diagnostics。

- 註:Dell Diagnostics 僅能在 Dell 電腦上 使用。
- 註:Drivers and Utilities 光碟是選配, 您的電腦可能未隨附。

請參閱《Dell技術指南》,以查看電腦的組態 資訊,並確定您要測試的裝置顯示在系統設 定程式中,並處於作用中。

從硬碟機或 Drivers and Utilities 光碟啟動 Dell Diagnostics。

## 從硬碟機啟動 Dell Diagnostics

Dell Diagnostics 位於硬碟機上的隱藏診斷公 田程式分割區中。

- 註:如果您的電腦無法顯示螢幕影像, 請與 Dell 公司聯絡 (請參閱第 [73](#page-72-0) 頁的 「與 Dell 公司聯絡」)。
- **1.** 請確保將電腦連接至已知能正常工作的電 源插座。
- **2.** 開啟 (或重新啟動) 電腦。
- **3.** 螢幕上顯示 DELL™ 徽標時,立即按 <F12> 鍵。從啟動選單選擇 Diagnostics (診斷程 式),然後按 <Enter> 鍵。
- 註:如果您等待過久,並且螢幕上已顯 示作業系統徽標,請繼續等待,直到看 到 Microsoft® Windows® 桌面,然後關閉 電腦並再試一次。

■■ 註:如果您看到一則指出未找到診斷公用 程式分割區的訊息,請從您的 Drivers and Utilities 光碟執行 Dell Diagnostics。

如果已呼叫 PSA:

a. PSA 開始執行測試。

b. 如果 PSA 完成,您將會看到以下訊息:

「No problems have been found with this system so far. Do you want to run the remaining memory tests? This will take about 30 minutes or more. Do you want to continue?

(Recommended).」(目前系統未發現問 題。您是否要執行其他的記憶體測試? 這將需要約 30 分鐘以上的時間。您是 否要繼續?(建議)。)

- c. 如 果 您 仍 遇 到 記 憶 體 問 題 , 請 按 下 <y>,否則,請按下 <n>。
- d. 您將會看到訊息「Booting Dell Diagnostic Utility Partition. Press any key to continue.」 (正在啟動 Dell Diagnostic 公用程式分割 區,請按任意鍵繼續。)
- e. 按下任意鍵即可進入 Choose An Option (選擇選項) 視窗。

如果未呼叫 PSA:

按任意鍵從硬碟機上的診斷公用程式分割區 啟動 Dell Diagnostics。

**4.** 選擇要執行的測試。

- **5.** 如果在測試期間遇到問題,螢幕上會出現 訊息,顯示錯誤代碼及問題說明。請記下 錯誤代碼和問題說明,並與 Dell 公司聯 絡 (請參閱第 [73](#page-72-0) 頁上的「與 Dell 公司聯 絡」)。
- 註:電腦的服務標籤位於每個測試螢幕 的頂部。如果您與 Dell 公司聯絡,技術 支援人員將要求您提供服務標籤。
- **6.** 測 試 完 成 後 , 請 關 閉 測 試 螢 幕 以 返 回 Choose An Option (選擇選項) 視窗。若要 結束 Dell Diagnostics 並重新啟動電腦,請 按一下 Exit (結束)。

## 從 Drivers and Utilities 光碟啟動 Dell **Diagnostics**

- **1.** 插入 Drivers and Utilities 光碟。
- **2.** 關機並重新啟動電腦。螢幕上顯示 DELL 徽標時,立即按 <F12> 鍵。
- 註:如果您等待過久,並且螢幕上已顯 示作業系統徽標,請繼續等待,直到看 到 Microsoft® Windows® 桌面,然後關閉 電腦並再試一次。
- 註:下面的步驟僅能對開機順序作單次  $\mathscr{U}$ 變更。下次啟動時,電腦將依據在系統 設定程式中指定的裝置啟動。
- **3.** 當螢幕上顯示啟動裝置清單時,請反白顯 示 CD/DVD/CD-RW,並按 <Enter> 鍵。
- **4.** 從顯示的功能表中選擇 Boot from CD-ROM (從 CD-ROM 啓動) 選頂, 然後按 <Fnter> 鍵。
- **5.** 鍵入 1 以啓動 CD 功能表,然後按 <Enter> 鍵繼續。
- **6.** 從編號清單中選擇 Run the 32 Bit Dell Diagnostics (執行 32 位元 Dell Diagnostics)。如果列出多個版本,請選擇 適用於您電腦的版本。
- **7.** 選擇要執行的測試。
- **8.** 如果在測試期間遇到問題,螢幕上會出現 訊息,顯示錯誤代碼及問題說明。請記下 錯誤代碼和問題說明,並與 Dell 公司聯 絡 (請參閱第 [73](#page-72-0) 頁上的「與 Dell 公司聯 絡」)。
- 註:電腦的服務標籤位於每個測試螢幕 的頂部。如果您與 Dell 公司聯絡,技術 支援人員將要求您提供服務標籤。
- **9.** 測 試 完 成 後 , 請 關 閉 測 試 螢 幕 以 返 回 Choose An Option (選擇選項) 視窗。若要 結束 Dell Diagnostics 並重新啟動電腦,請 按一下 Exit (結束)。
- **10.** 取出 Drivers and Utilities 光碟。

# 還原作業系統

您可以按以下方式還原您的作業系統:

- 系統還原可將電腦還原至先前的作業狀 態,而不會影響資料檔案。將系統還原用 作還原作業系統和保留資料檔案的第一解 決方案。
- Dell Factory Image Restore 會將硬碟機還 原至您購買電腦時其所處的作業狀態。 此程序會永久刪除硬碟機上的所有資料, 並會移除購買電腦後安裝的所有程式。請 僅在系統還原無法解決您的作業系統問題 時,才使用 Dell Factory Image Restore。
- 如果您的雷腦隨附了作業系統光碟,則可 以使用該光碟來還原作業系統。但是,使 用作業系統光碟也會刪除硬碟機上的所有 資料。請僅在系統還原無法解決您的作業 系統問題時,才使用該光碟。

# <span id="page-59-0"></span>系統還原

- 如果對硬體、軟體或其他系統設定所做的變 更使電腦處於不理想的作業狀態,Windows 作業系統提供的系統還原選項可讓您將電腦 還原至先前的作業狀態 (不影響資料檔案)。 系統還原對電腦所做的任何變更均可完全撤 銷。
- 警示:請定期備份您的資料檔案。系統 還原不能監測資料檔案,也無法對其進 行恢復。
- 註:本文件中的程序針對 Windows 預設  $\mathscr{M}$ 檢視撰寫,因此,如果您將 Dell TM 電腦設 定為 Windows 傳統檢視,則這些程序可 能不適用。

#### 啟動系統還原

1. 按一下**開始 8**。

- **2.** 在搜尋方塊中,鍵入系統還原並按 <Enter> 鍵。
- 註:螢幕上將出現使用者帳戶控制視 窗。如果您是電腦上的管理員,請按一 下繼續,否則,請聯絡管理員以繼續所 需動作。
- 3. 按一下**下一步**,按照螢幕上接下來的提示 操作。

如果系統還原無法解決問題,您可以復原上 次系統還原。

### 復原上次系統還原

- U 註:在復原上一次系統還原之前,請儲 存並關閉所有開啟的檔案,結束所有開 啟的程式。在系統還原完成之前,請勿 變更、開啟或刪除任何檔案或程式。
- 1. 按一下**開始 @** 。
- 2. 在搜尋方塊中,鍵入系統還原並按<Fnter> 鍵。
- **3.** 單按復原上次還原,然後單按下一步。

# Dell Factory Image Restore

- 警告:使用Dell Factory ImageRestore會 永久刪除硬碟機上的所有資料,並移除 您在收到電腦後安裝的所有程式或驅動 程式。可能的話,在使用本選項之前先 備份資料。請僅在系統還原無法解決您 的作業系統問題時,才使用 Dell Factory Image Restore。
- 註:Dell Factory Image Restore 可能無法 在某些國家或電腦上使用。

請僅將 Dell Factory Image Restore 用作還原 作業系統的最後選擇。這個選項可將硬碟機 還原至您購買電腦時所處的作業狀態。您收 到電腦後新增的任何程式或檔案 (包括資料檔 案) 均會從硬碟機上永久刪除。資料檔案包括 文件、試算表、電子郵件訊息、數位相片及 音樂檔案等。如有可能,請在使用DellFactory Image Restore 之前備份所有資料。

### 啟動 Dell Factory Image Restore

- **1.** 開啟電腦。螢幕上出現 Dell 徽標時,請 按 <F8> 鍵數次,以存取 Advanced Boot Ontions (進階啓動選頂) 視窗。
- 註: 如果您等待過久, 並且螢幕上已顯 示作業系統徽標,請繼續等待,直到看 到 Microsoft® Windows® 桌面,然後關閉 電腦並再試一次。
- **2.** 選擇 Repair Your Computer (修復您的電 腦)。
- **3.** System Recovery Options (系統修復選項) 視窗隨即出現。
- **4.** 選擇鍵盤配置,然後按一下 Next (下一步)。
- **5.** 若要存取修復選項,請以本機使用者身份登 入。若要存取命令提示,請在 User name (使用者名稱)欄位中鍵入administrator, 然後按一下 OK (確定)。
- **6.** 按一下 Dell Factory Image Restore。接著 會出現 Dell Factory Image Restore 歡迎 畫面。
- 註:根據您的組態, 您可能需要選擇 Dell Factory Tools (Dell Factory 工具), 然後選擇 Dell Factory Image Restore。
- **7.** 按一下 Next (下一步)。會出現 Confirm Data Deletion (確認資料刪除) 螢幕。
- 註:如果您要放棄執行 Factory Image Restore, 請按一下 Cancel (取消)。
- **8.** 選擇核取方塊以確認您要繼續為硬碟機重 新製作格式,並將系統軟體還原至出廠狀 態,然後按一下 Next (下一步)。

還原過程開始,該過程可能需要五分鐘或 更長時間才能完成。將作業系統和出廠時 安裝的應用程式還原至出廠狀態後,會出 現訊息。

**9.** 按一下 Finish (完成) 以重新啟動系統。

## 作業系統重新安裝

### 開始操作之前

如果您打算重新安裝 Windows 作業系統來解 決新安裝的驅動程式之問題,請先嘗試使 用 Windows 裝置驅動程式回復。如果裝置驅 動程式回復無法解決問題,則請使用系統還 原,將作業系統還原至安裝新的裝置驅動程 式之前的作業狀態。請參閱第 [60](#page-59-0) 頁的「系統 還原」。

警示:執行安裝之前,請先備份主硬碟 機上的所有資料檔案。對於傳統硬碟機 組態,主硬碟機是電腦偵測到的第一個 磁碟機。

若要重新安裝 Windows,您需要以下頂目:

- Dell 作業系統光碟
- Dell Drivers and Utilities 光碟
- 註:Drivers and Utilities 光碟包含組裝  $\mathscr{U}$ 電腦期間安裝的驅動程式。使用 Dell Drivers and Utilities 光碟載入所需的任 何驅動程式。根據您訂購電腦的地區或 您是否要求光碟,您的電腦可能未隨附 Dell Drivers and Utilities 光碟和作業系 統媒體。

### 重新安裝 Microsoft Windows

重新安裝過程可能需要 1 到 2 個小時才能完 成。重新安裝作業系統之後,您還必須重新 安裝裝置驅動程式、防毒程式以及其他軟體。

- **1.** 儲存並關閉所有開啟的檔案,結束所有開 啟的程式。
- **2.** 插入作業系統光碟。
- **3.** 如果螢幕出現 Install Windows (安裝 Windows) 訊息,請按一下 Exit (結束)。
- **4.** 重新啟動電腦。
- **5.** 螢幕上顯示 DELL 徽標時,立即按 <F12> 鍵。
- 註:如果您等待過久,並且螢幕上已顯 示作業系統徽標,請繼續等待,直到看 到 Microsoft® Windows® 桌面,然後關閉 電腦並再試一次。
- 註:下面的步驟僅能對開機順序作單次 變更。下次啟動時,電腦將依據在系統 設定程式中指定的裝置啟動。
- **6.** 當螢幕上顯示啟動裝置清單時,請反白顯 示 CD/DVD/CD-RW Drive (CD/DVD/CD-RW 磁碟機),並按 <Enter> 鍵。
- **7.** 按任一按鍵 Boot from CD-ROM (從 CD-ROM啟動)。按照螢幕上的指示完成安 裝。

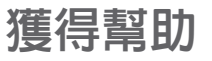

如果在使用電腦時遇到問題,您可以完成以 下步驟對問題進行診斷並排除故障:

- **1.** 請參閱第 [45](#page-44-0) 頁的「解決問題」,以取得 有關電腦所遇到問題的資訊和要執行的程 序。
- **2.** 請參閱《Dell技術指南》,以獲得更多故障 排除資訊。
- **3.** 請參閱第 [56](#page-55-0) 頁的「Dell Diagnostics」以取 得有關如何執行 Dell Diagnostics 的程序。
- **4.** 填寫第 [72](#page-71-0) 頁的「診斷核對清單」。
- **5.** 可使用 Dell 支援 (support.dell.com) 上由 Dell 提供的範圍廣泛的一套線上服務,以 獲得有關安裝與故障排除程序的說明。請 參閱第 [68](#page-67-0) 頁的「線上服務」以取得詳細 的 Dell 線上支援清單。
- **6.** 如果前述步驟未能解決問題,請參閱 第 [71](#page-70-0) 百的「在聯絡之前」
- 註:請使用電腦附近的電話聯絡 Dell 支 援部門,以便支援人員協助您執行所有 必要的程序。
- 註:某些國家/地區可能未提供 Dell 的快  $\mathscr{M}$ 速服務代碼系統。

聽到 Dell 自動化電話系統發出的提示時,請 輸入快速服務代碼,以便將電話直接轉給相 關的支援人員。如果您沒有快速服務代碼, 請開啟 Dell Accessories (Dell 附屬應用程式) 資料夾,連按兩下 Express Service Code (快 速服務代碼) 圖示,然後按照指示進行操作。

註:美國大陸以外的某些地方可能無法 使用以下某些服務。請致電您當地的Dell 代理商,以獲得有關可用性方面的資訊。

# 技術支援和客戶服務

Dell 支援服務可隨時為您解答有關 Dell 硬體 的問題。Dell 的支援人員將使用基於電腦的診 斷,快速而準確地解答您的問題。

若要與 Dell 的支援服務部門聯絡,請參閱第 [71](#page-70-0) 頁的「在聯絡之前」,然後參閱您所在地 區的聯絡資訊或造訪 support.dell.com。

# DellConnect<sup>™</sup>

DellConnect 是一種簡單的線上存取工具,可 讓 Dell 服務和支援人員在您的完全監督下透 過寬頻連線存取您的電腦,診斷問題並對其 進行修復。若要獲得更多資訊,請造訪 www.dell.com/dellconnect。

# <span id="page-67-0"></span>線上服務

您可以在以下網站瞭解有關 Dell 產品和服務 的資訊:

- www.dell.com
- www.dell.com/ap (僅限於亞太地區)
- www.dell.com/jp (僅限於日本)
- www.euro.dell.com (僅限於歐洲)
- www.dell.com/la (僅限於拉丁美洲和加勒 比海地區)
- www.dell.ca (僅限於加拿大)

您可以透過以下網站及電子郵件位址取得 Dell 支援:

## Dell 支援網站

- support.dell.com
- support.jp.dell.com (僅限於日本)
- support.euro.dell.com (僅限於歐洲)
- supportapj.dell.com (僅限於亞太地區)

## Dell 支援電子郵件位址

- mobile\_support@us.dell.com
- support@us.dell.com
- la-techsupport@dell.com (僅限於拉丁美洲 和加勒比海地區)
- apsupport@dell.com (僅限於亞太地區)

## Dell 市場及銷售部電子郵件位址

- apmarketing@dell.com (僅限於亞太地區)
- sales canada@dell.com (僅限加拿大)

## 匿名檔案傳送通訊協定 (FTP)

### • ftp.dell.com

登入為使用者:anonymous,並以您的 電子郵件位址作為密碼。

# 自動化訂購狀態查詢服務

若要查詢您訂購的所有 Dell 產品的狀態,可 以造訪 support.dell.com, 或者致雷自動化訂 購狀態查詢服務。會有錄音提示您提供尋找 並報告所訂購產品所需的資訊。若要取得您 所在地區應撥打的電話號碼,請參閱第 [73](#page-72-0) 頁 的「與 Dell 公司聯絡」。

如果您的訂單出現問題,例如缺少零件、零件 錯誤或帳單不正確等,請與 Dell 公司聯絡, 以獲得客戶協助服務。在您聯絡時,請準備 好您的發票或包裝單。若要取得您所在地區 應撥打的雷話號碼,請參閱第 [73](#page-72-0) 百的「 與 Dell 公司聯絡」。

產品資訊

如果您需要有關可從 Dell 購買的其他產品的 資訊,或者您想訂購產品,請造訪 Dell 網站 (www.dell.com)。若要獲得您所在地區應撥 打的電話號碼或向銷售專員諮詢的電話號 碼,請參閱第 [73](#page-72-0) 頁的「與 Dell 公司聯絡」。

## 退回產品以便進行保固維修 或退費

無論您退回產品以便進行維修還是要求退款, 請按照以下說明準備好所有要退回的產品:

- 註:在您將產品運送回給 Dell 時,請確 定已備份硬碟機及本產品其他儲存裝置 上的資料。請移除任何機保、專屬或個 人資料,以及任何抽取式媒體,例如 CD 和 PC 卡。Dell 不為您的任何機密、專屬 或個人資料負責,亦不負責資料遺失或 損毀,或送回產品中的抽取式媒體受損 或遺失。
- **1.** 聯絡 Dell 以取得一個退回材料授權號碼, 然後將它清楚地寫在包裝箱外面的顯眼 處。
- **2.** 若要取得您所在地區應撥打的電話號碼, 請參閱第 [73](#page-72-0) 頁的「與 Dell 公司聯絡」。
- **3.** 附上發票的副本和一封寫明退回原因的信 函。
- **4.** 附上一份診斷核對清單 (請參閱第 [72](#page-71-0) 頁的 「診斷核對清單」),寫明您執行過的測試 及 Dell Diagnostics 報告的所有錯誤訊息 (請 參閱第 [56](#page-55-0) 頁的「Dell Diagnostics」)。
- **5.** 如果您要求信用卡退款,請附上退回項目的 所有附件 (雷源線、軟體軟碟和指南等)
- **6.** 請使用該設備原來的 (或類似的) 包裝材料 來包裝。
- 註:您必須支付運送費用,支付退回產 品的保険,並承擔運送至 Dell 公司涂中 遺失的風險。本公司不接受以貨到付款 (C.O.D.) 方式寄送的包裹。
- 註:退回的貨品如果不符合上述任何一 項要求,Dell 公司的接收部門將拒絕接收 並會將其退還給您。

## <span id="page-70-0"></span>在致電之前

註:聯絡時請準備好您的快速服務代 <u>Ur</u> 碼。該代碼可讓 Dell 的自動化支援電話 系統更有效地轉接您的電話。也可能要 求您提供服務標籤 (位於電腦的後面或底 部)。

請記住填妥以下診斷核對清單。如有可能, 請在聯絡 Dell 尋求援助之前先開啟電腦,並 使用電腦附近的電話聯絡 Dell。技術人員可能 會要求您在鍵盤上鍵入一些命令,轉述操作 細節,或者嘗試執行只限於在該系統上進行 的其他故障排除步驟。請確定已準備好電腦 說明文件。

### <span id="page-71-0"></span>診斷核對清單

- 姓名:
- 日期:
- 地址:
- 電話號碼:
- 服務標籤 (電腦後面或底部的條碼):
- 快速服務代碼:
- 退回材料授權號碼 (如果已經由 Dell 支援 技術人員提供):
- 作業系統和版本:
- 裝置:
- 擴充卡:
- 您有連接至網路嗎?是/否
- 網路、版本和網路配接器:
- 程式和版本:

請參閱您的作業系統說明文件,以確定電腦啟 動檔的內容。如果電腦已連接至印表機,請 列印每份檔案。否則,請在聯絡 Dell 之前, 記錄每份檔案的內容。

- 錯誤訊息、嗶聲代碼或診斷故障碼:
- 問題說明和您執行過的故障排除程序:
## <span id="page-72-0"></span>與 Dell 公司聯絡

美國的客戶請撥打 800-WWW-DELL (800-999-3355)。

■ 註:如果無法連線網際網路,則可以在 購買發票、包裝單、帳單或 Dell 產品目 錄中找到聯絡資訊。

Dell 提供了一些線上和電話支援與服務選擇。 服務的提供因國家/地區和產品而異,某些服 務可能在您所在地區並不提供。

若因銷售、技術支援或客戶服務問題要與 Dell 公司聯絡,請:

- **1.** 造訪 support.dell.com。
- **2.** 在網頁底部的 Choose A Country/Region (選擇國家/地區) 下拉式選單中確認您所在 的國家或地區。
- **3.** 按一下網頁左側的 Contact Us (與我們聯 絡)。
- **4.** 根據您的需要選擇適當的服務或支援連 結。
- **5.** 選擇便於您與 Dell 公司聯絡的方式。

# <span id="page-73-0"></span>尋找更多資訊和資源

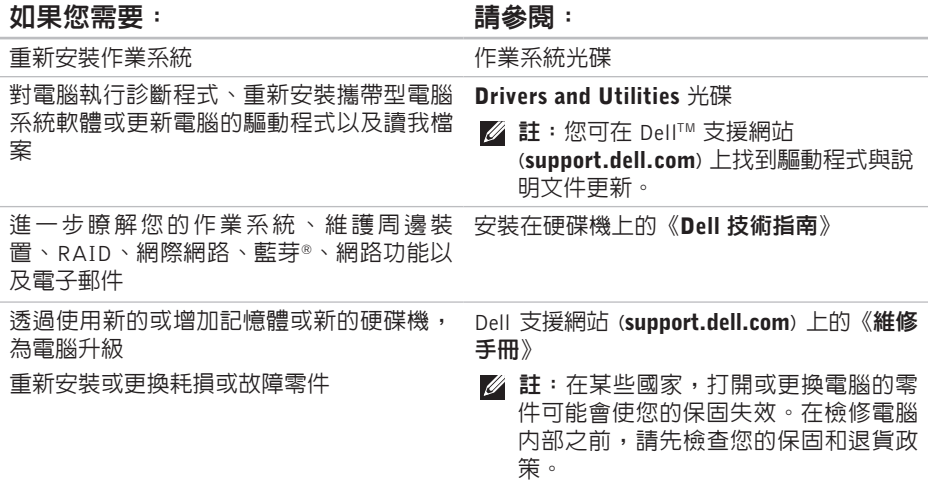

#### <span id="page-74-0"></span>如果您需要: 請參閱:

尋找有關您電腦的安全最佳實務資訊 檢視保固資訊、條款與條件 (僅限美國)、安 全說明、管制資訊、人體工學資訊以及使用 者授權合約

電腦隨附的安全與管制文件,或另請參見 Regulatory Compliance 首頁:

www.dell.com/regulatory\_compliance

Dell™ 支援網站 (**support.dell.com**)

尋找您的服務標籤/快速服務代碼 — 您必須 使用服務標籤才能在 support.dell.com 上識 別您的電腦,或與技術支援部門聯絡 電腦背面或底部

尋找驅動程式和下載

存取技術支援和產品說明

檢查您的訂單狀態

尋找解決方案以及常見問題的回答

找到有關電腦技術變更的最新更新資訊,或 者為技術人員或有經驗的使用者提供進階技

#### 術參考資料

# <span id="page-75-0"></span>規格

#### 系統型號

Dell Studio 1745/1747

本節提供在設定、更新驅動程式以及升級電 腦時可能需要的資訊。

■ 註:提供的項目可能會因國家/地區而異。 若要獲得有關電腦組態的更多資訊,請 按一下開始 → 說明及支援,然後選 擇選項以檢視有關電腦的資訊。

#### 處理器

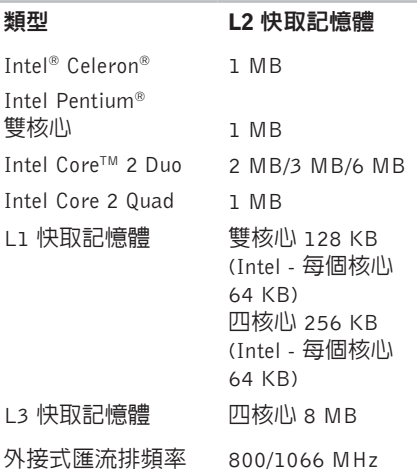

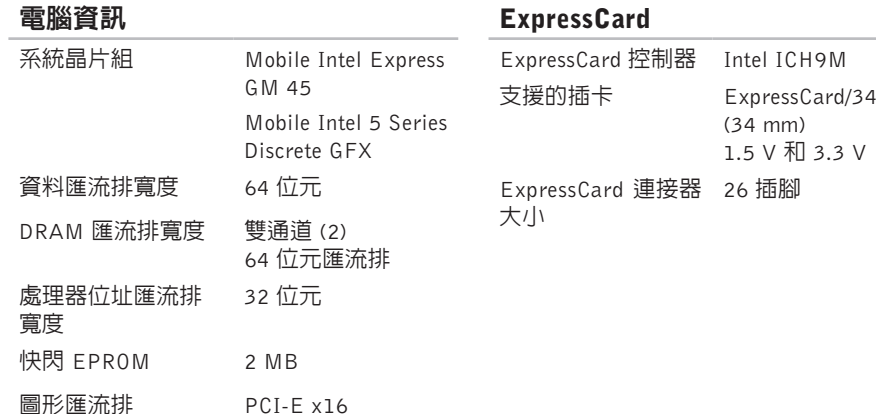

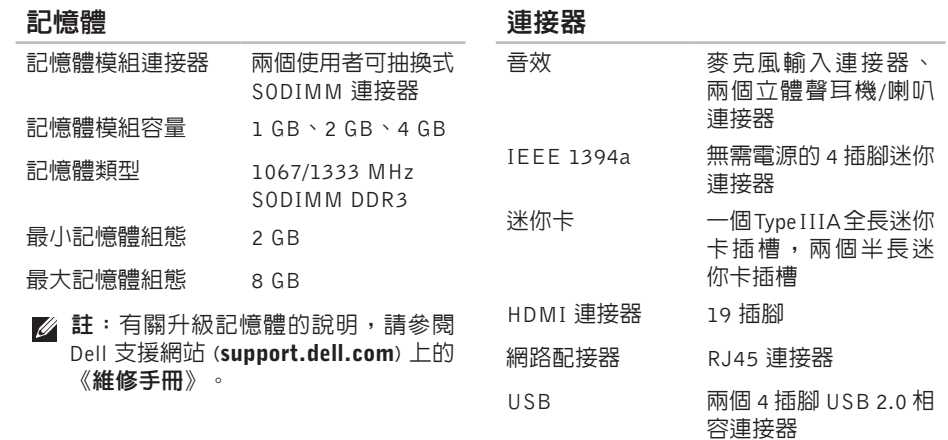

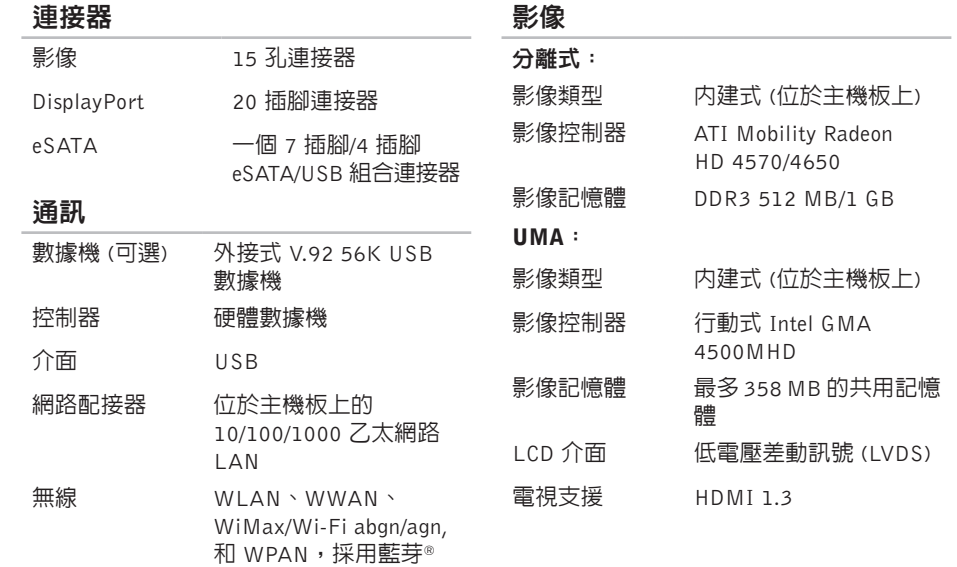

 $\mathbb{R}$ 

無線技術

**79**

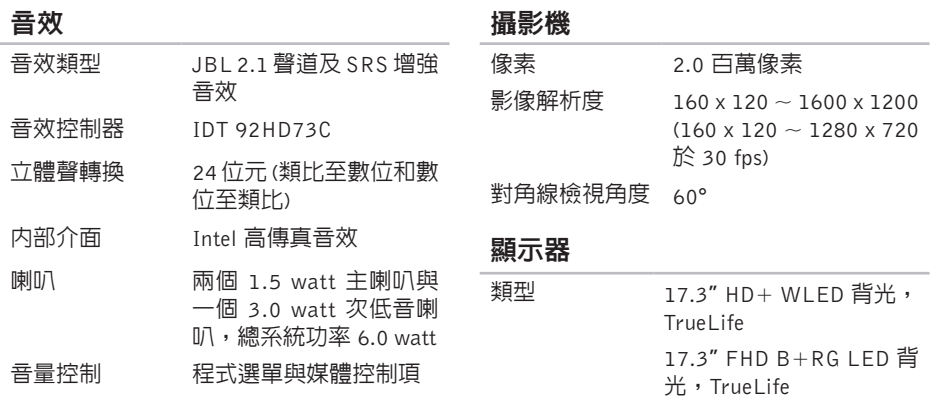

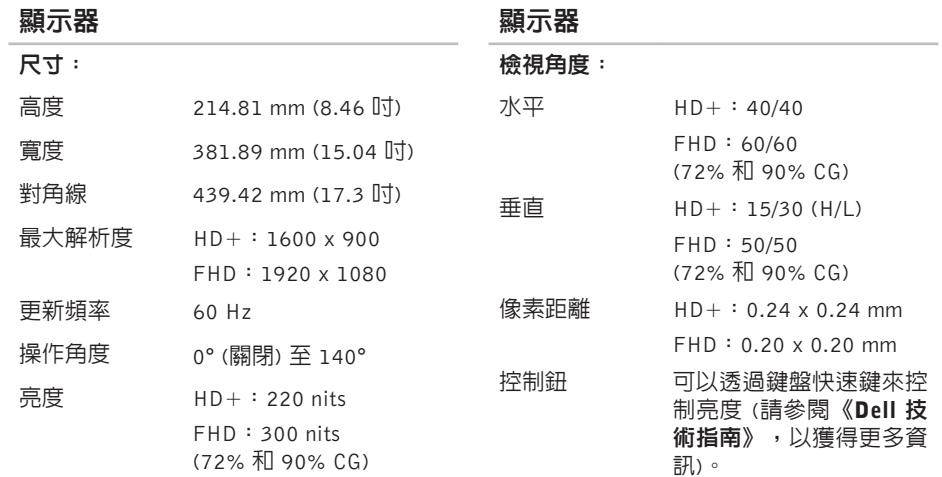

#### 鍵盤 (背光)

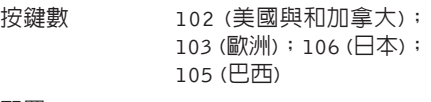

配置 QWERTY/AZERTY/Kanji

#### 觸控墊

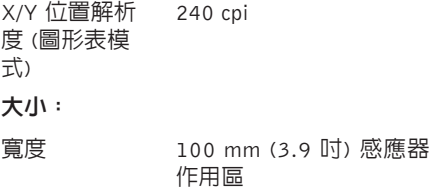

高度 56 mm (2.2 吋) 矩形

#### 電池

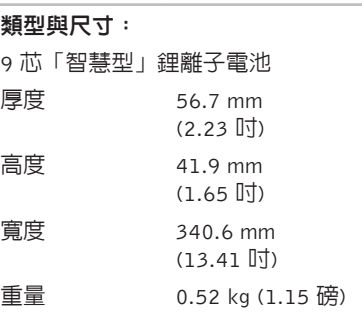

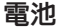

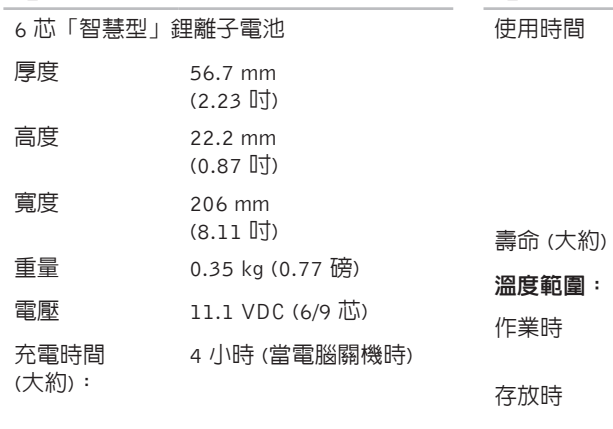

#### 電池

幣式電池

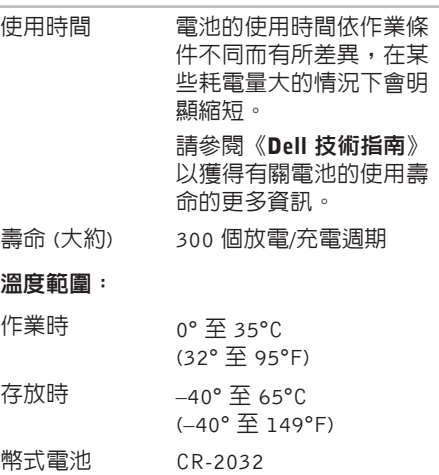

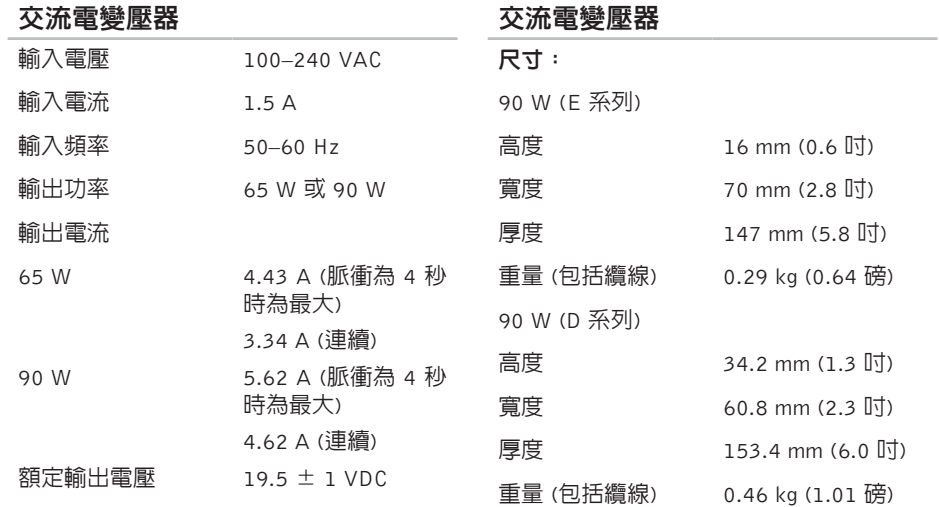

kg

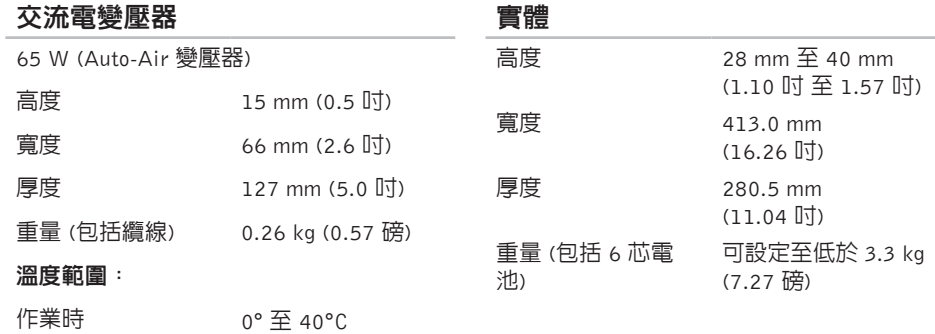

(32° 至 104°F)

(–40° 至 158°F)

存放時 –40° 至 70°C

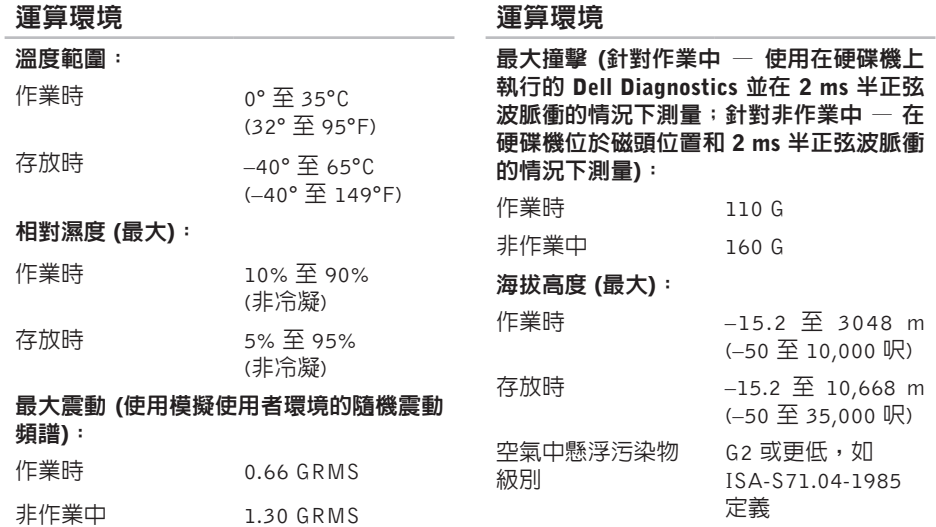

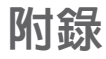

## Macrovision 產品通告

此 產 品 採 用 版 權 保 護 技 術 , 它 通 過 申 請 Macrovision Corporation 和其他權利所有者 所擁有的某些美國專利權和其他智慧產權 來進行保護。使用此版權保護技術必須得 到 Macrovision Corporation 的授權。除非 Macrovision Corporation 另行授權,否則此產 品專供家庭及其他有限檢視使用。嚴禁還原 工程或反組譯。

## 索引 CCD , 播 放 和 建 立 **4 [1](#page-40-0)**

D

索CCD, TO Dell'College Dell'international Dell'international Dell'international Dell'international Dell'international Dell'international Dell'international Dell'international Dell'international Dell'international Dell'inte DellConnect [6](#page-66-0)7 Dell Diagnostics [5](#page-55-0)6 Dell Factory Image Restore [6](#page-59-0)0 Dell Support Center 5[2](#page-51-0) Dell Touch Zone [3](#page-33-0)4 D e l l 技 術 指 南 若 要 獲 得 更 多 資 訊 **[7](#page-73-0) 4** D e l l 支 援 網 站 **[7](#page-74-0) 5** D i s p l a y P o r t 連 接 器 **[2](#page-22-0) 3** D V D , 播 放 和 建 立 **4 [1](#page-40-0)**

## F

FT P 登 入 , a n o n y m o u s **[6](#page-67-0) 8**

IS P網 際 網 路 服 務 供 應 商 **[1](#page-13-0) 4**

## S

I

SI M **1 [0](#page-9-0)**

## U

USB PowerShare [2](#page-23-0)4

#### W

Windows Vista<sup>®</sup> [9](#page-8-0) 程 式 相 容 性 精 靈 **[5](#page-49-0) 0** 重 新 安 裝 **[6](#page-64-0) 5** W i n d o w s , 重 新 安 裝 **[6](#page-59-0) 0**

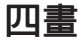

支 援 網 站

全 球 **[6](#page-66-0) 7** 支 援 電 子 郵 件 位 址 **[6](#page-67-0) 8** 手 勢 **3 [6](#page-35-0)**

## 六 畫

有 線 網 路

網 路 纜 線 , 連 接 **[7](#page-6-0)** 自

訂您 的 桌 面 **[4](#page-40-0) 1** 您 的 能 源 設 定 **[4](#page-41-0) 2** 安 裝 腳 架 **[6](#page-5-0)** 安 裝 , 開 始 操 作 之 前 **[5](#page-4-0)**

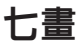

系 統 訊 息 **[5](#page-52-0) 3**

系 統 還 原 **[6](#page-59-0) 0**

系 統 重 新 安 裝 選 項 **[6](#page-59-0) 0**

# 八 畫

空氣流通, 允許 [5](#page-4-0) 拂 動 **3 [6](#page-35-0)**

## 九 畫

保 固 退 貨 **[7](#page-69-0) 0** 客 戶 服 務 **[6](#page-66-0) 7** 重 新 安 裝 W i n d o w s **[6](#page-59-0) 0** 省 電 **4 [2](#page-41-0)**

## 十 畫

問 題 , 解 決 **4 [5](#page-44-0)** 記 憶 體 問 題 解 決 **[4](#page-48-0) 9** 能源 源節 省 **[4](#page-41-0) 2** 致電 Dell [7](#page-70-0)1

 $90$ 

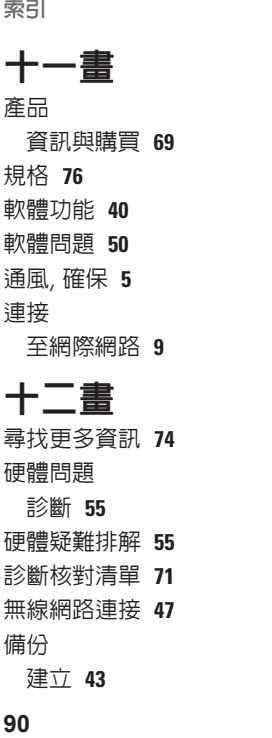

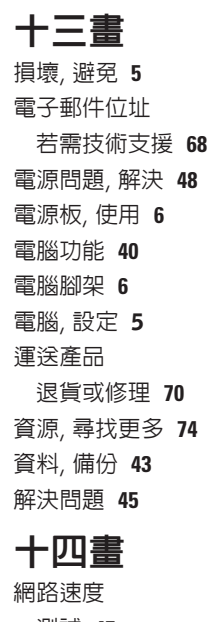

測 試 **[4](#page-46-0) 7**

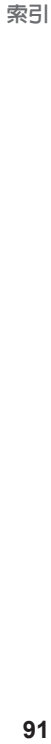

網 路 連 線

修 正 **[4](#page-46-0) 7**

網 際 網 路 連 線 **1 [4](#page-13-0)**

說

明<br>取得協助與支援 **[6](#page-65-0)6** 

### 十 五 畫

線上與 Dell 公司聯絡 [7](#page-72-0)3

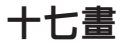

還 原 出 廠 映 像 **6 [2](#page-61-0)**

二 十 畫

觸 控 墊

手 勢 **[2](#page-27-0) 8**

觸 控 式 螢 幕 **[3](#page-33-0) 4**

手 勢 **[3](#page-35-0) 6**

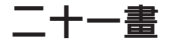

驅 動 程 式 和 下 載 **7 [5](#page-74-0)**

索引